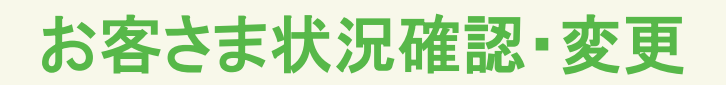

# 契約者名・住所・お客さま番号・電話番号を確認したい

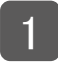

(1) マイページにログインし、メニュー「各種設定」をクリックします。

(2) 「お客さま状況確認・変更」ボタンをクリックします。

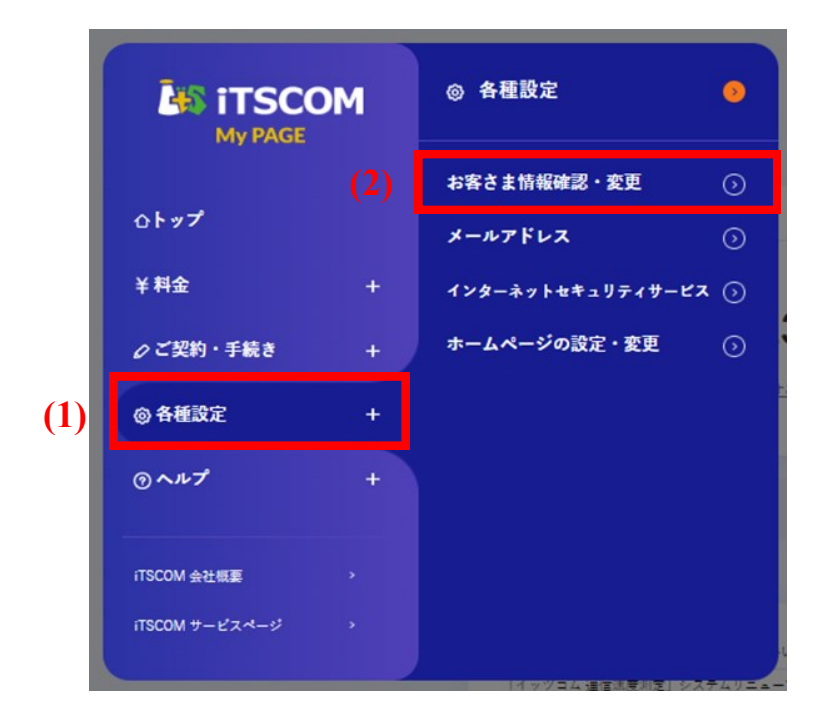

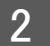

ご契約のお名前・住所・お客さま番号・電話番号が表示されます。

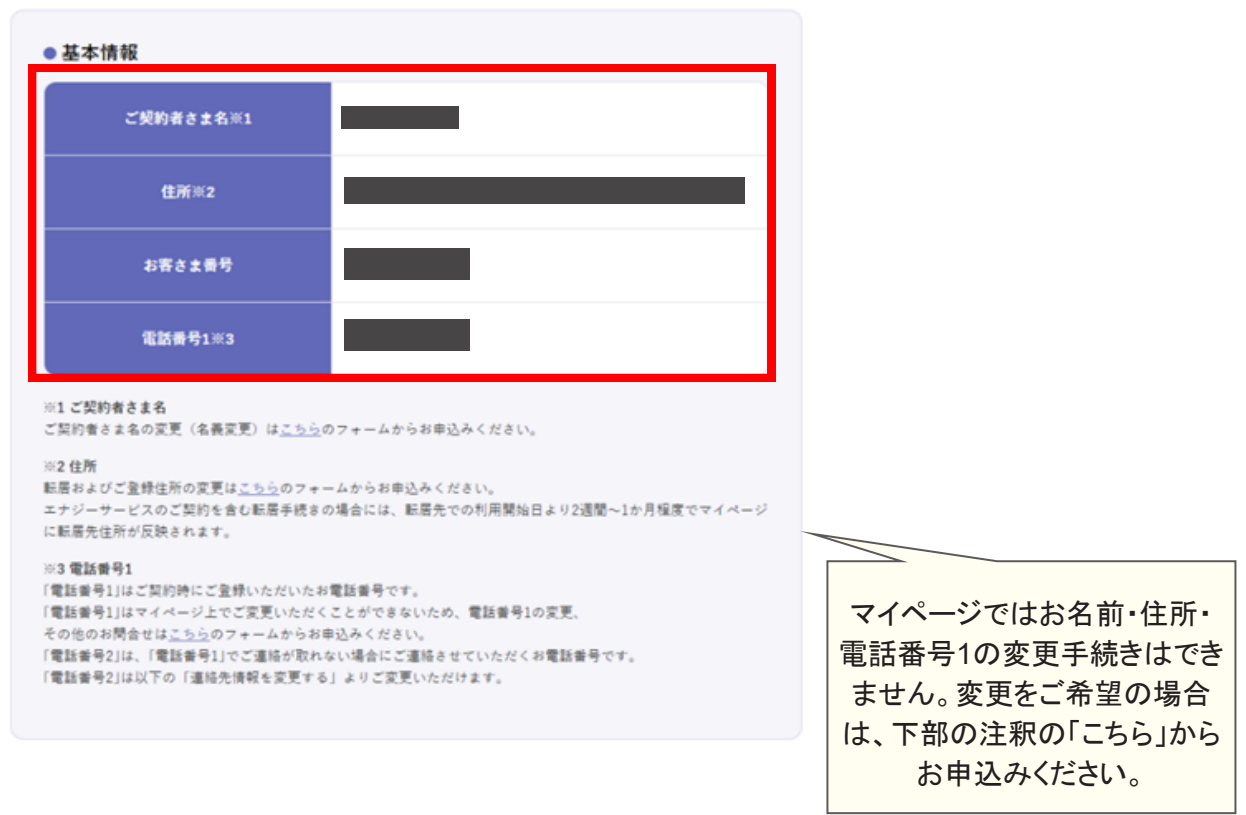

## 連絡先を変更したい

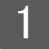

(1) マイページにログインし、メニュー「各種設定」をクリックします。

(2) 「お客さま状況確認・変更」ボタンをクリックします。

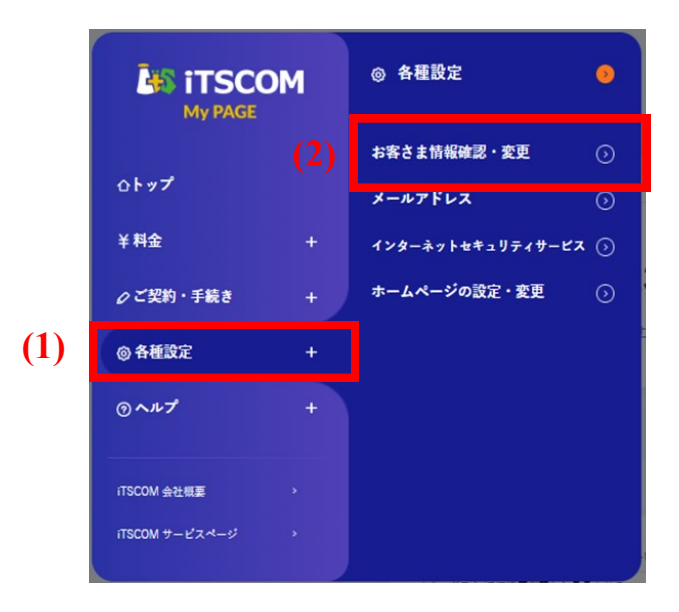

2 「連絡先情報」の「連絡先を変更する」ボタンをクリックします。

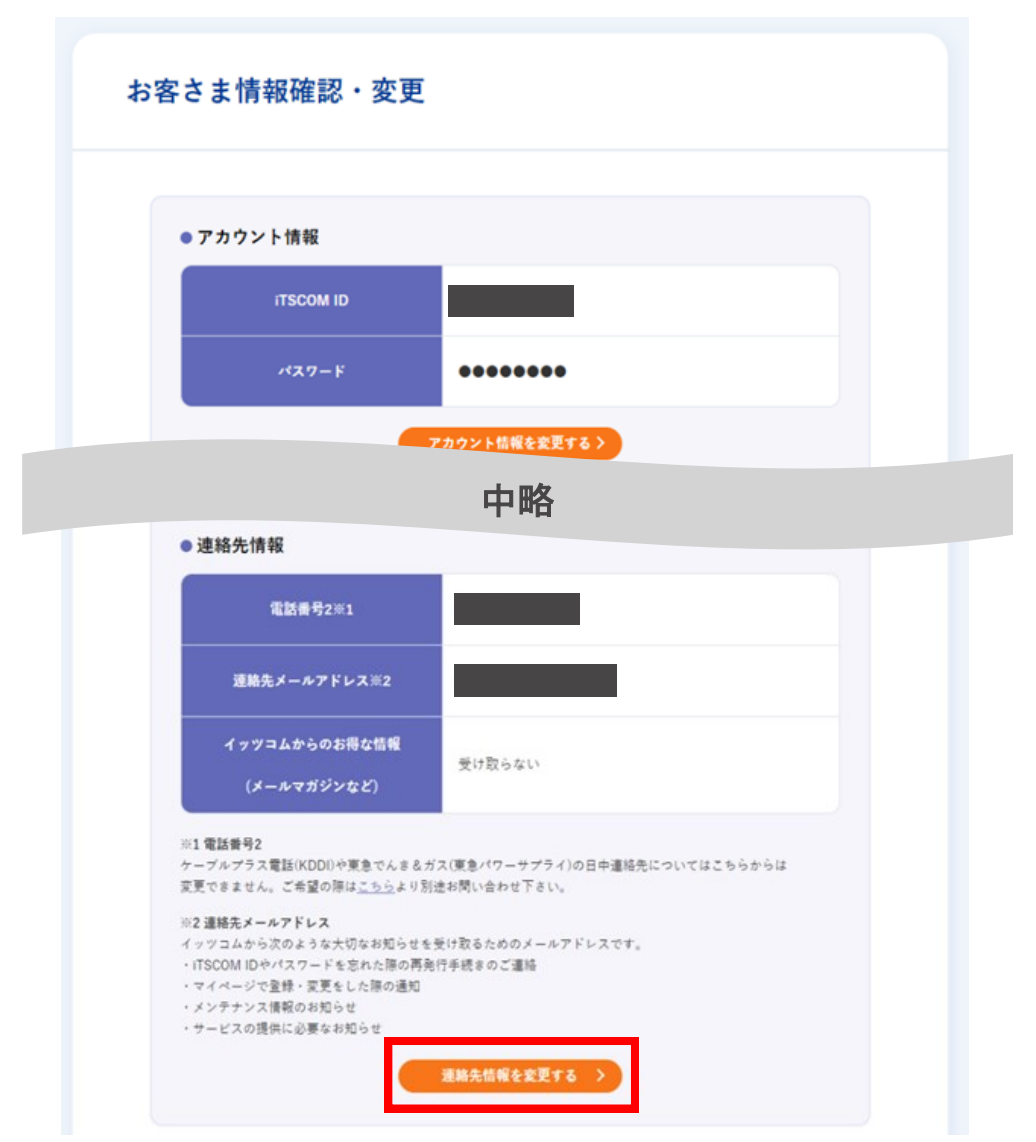

- 3 (1) 日中連絡先を変更したい場合には、変更後のお電話番号を入力します。
	- (2) 表示された選択肢の中から、連絡先メールアドレスに設定したいものを選択します。
	- (3) イッツコムからのお得なお知らせを受信したい場合にはチェックを入れます。
	- (4) 「確認」ボタンをクリックします。

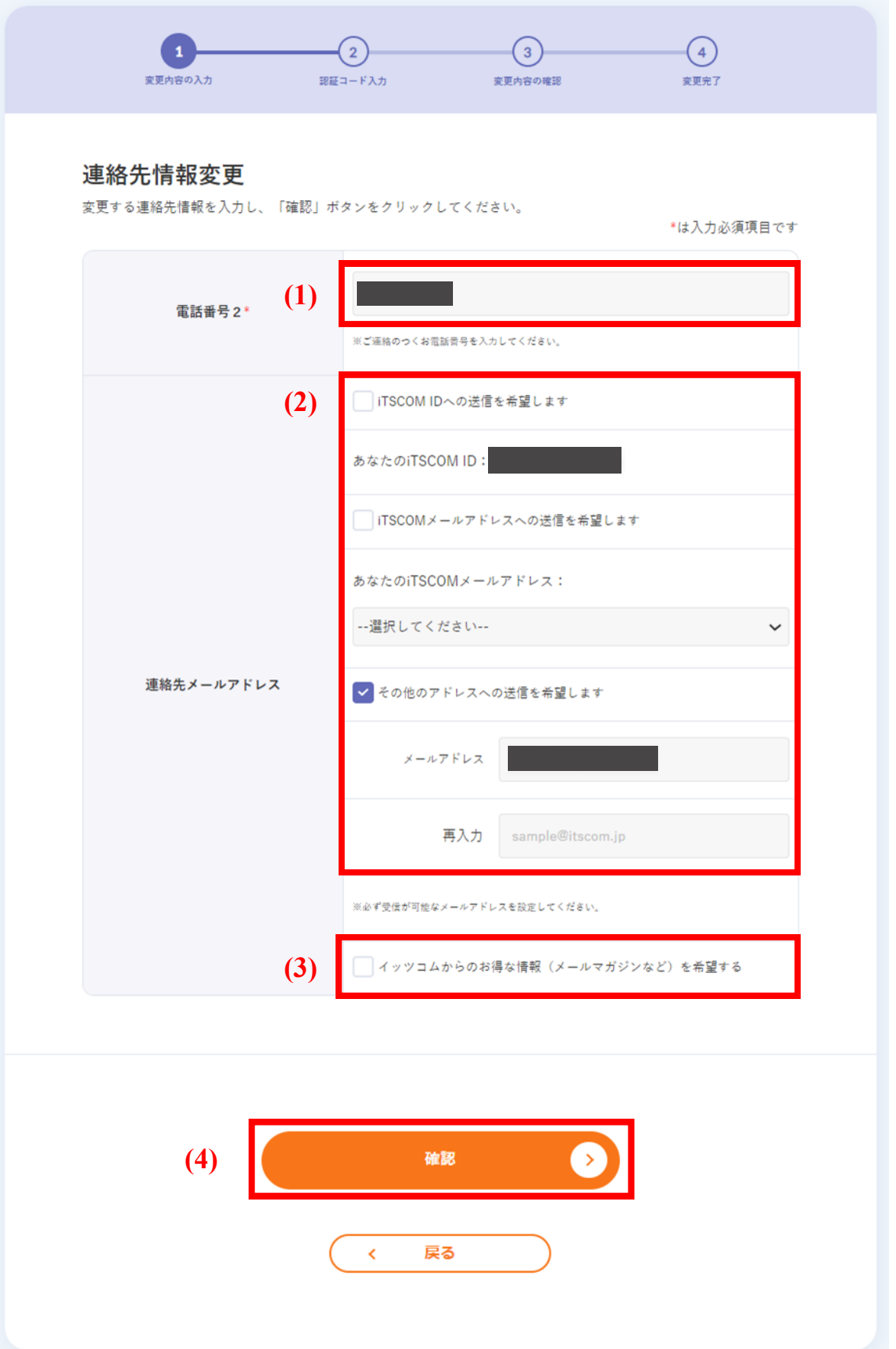

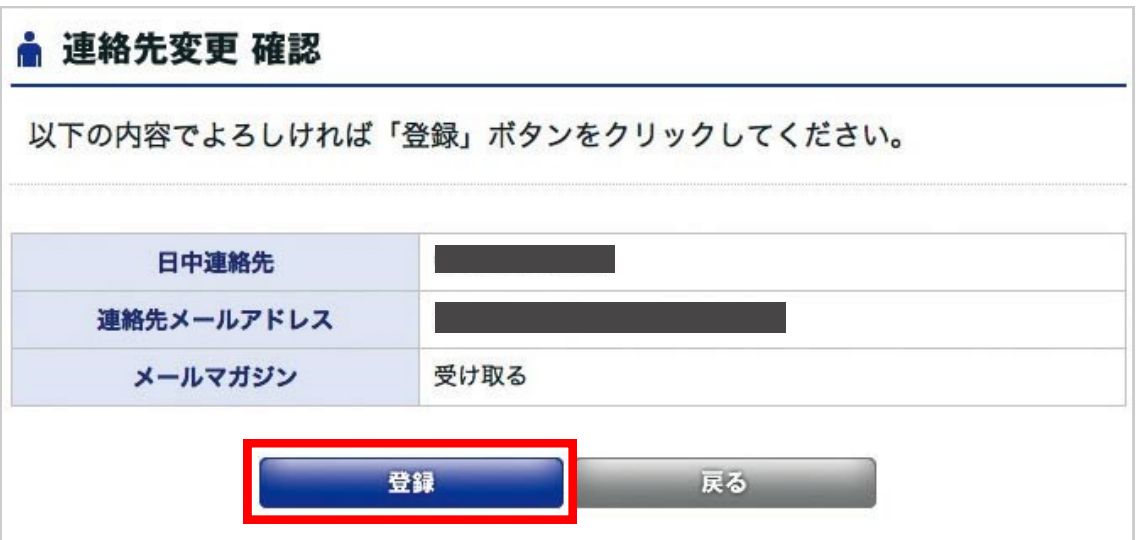

5 これで連絡先の変更は完了です。

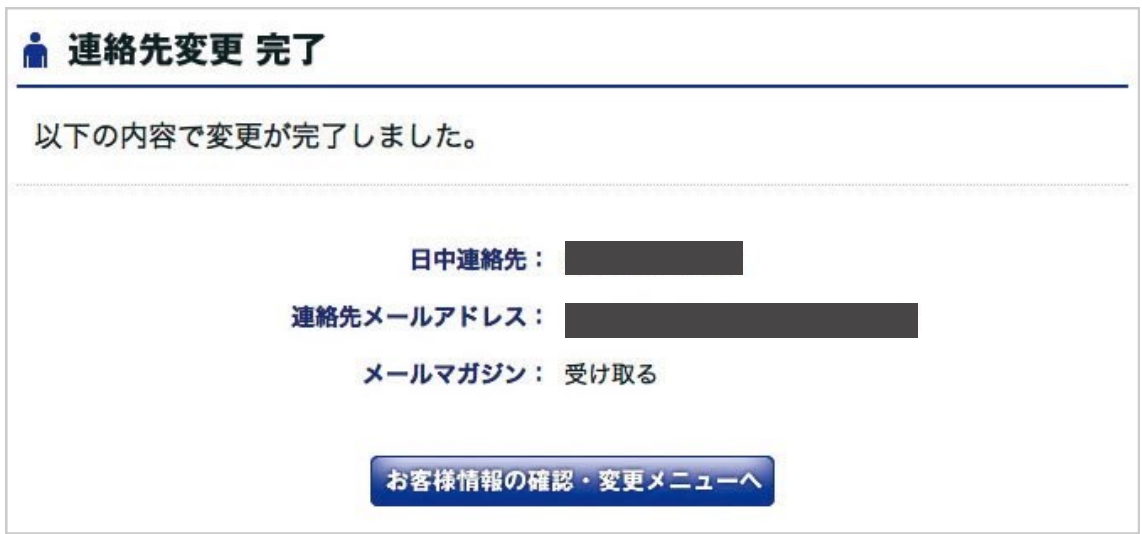

# 支払い方法を変更したい

「マイページ」ではクレジットカーの変更、クレジットカード情報の変更手続き、クレジットカード情報の有 効期限の変更が可能です。

- 「マイページ」で変更された場合、変更を希望されるクレジットカードへはお手続き当月のご利用分から切り 替わります。(例: 1/15に変更された場合、切替は1月のご利用料[1/1~1/31ご利用分]から変更)
- 変更手続きは無料です。
- ご契約者本人名義もしくはご契約者と生計を同じくする親族(二親等以内)名義のクレジットカードがご利 用可能です。
- クレジットカードの変更などでご請求ができない月が発生した場合、振込用紙を郵送いたします。この振込 用紙は銀行およびコンビニエンスストアにてご利用になれます。
- (1) マイページにログインし、メニュー「料金」をクリックします。 1
	- (2) 「お支払い方法の変更」ボタンをクリックします。

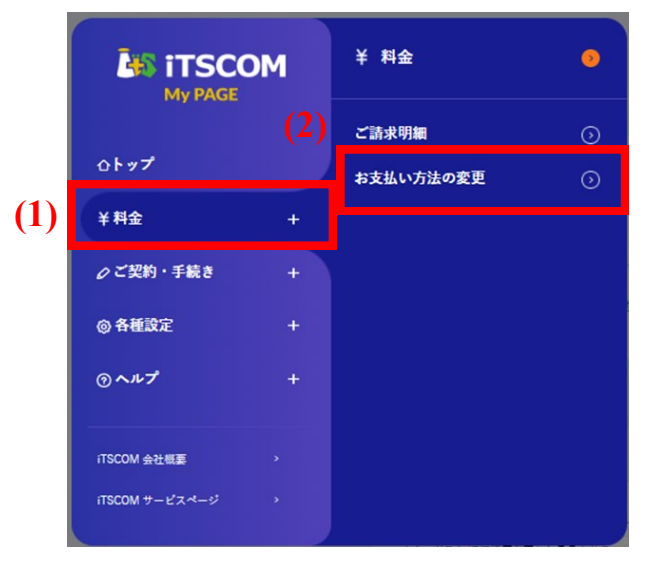

2 現在のお支払い方法が表示されます。 お支払い方法を変更する場合には「変更」ボタンをクリックしま す。 ※クレジットカードの変更は行えない期間がありますのでご注意ください

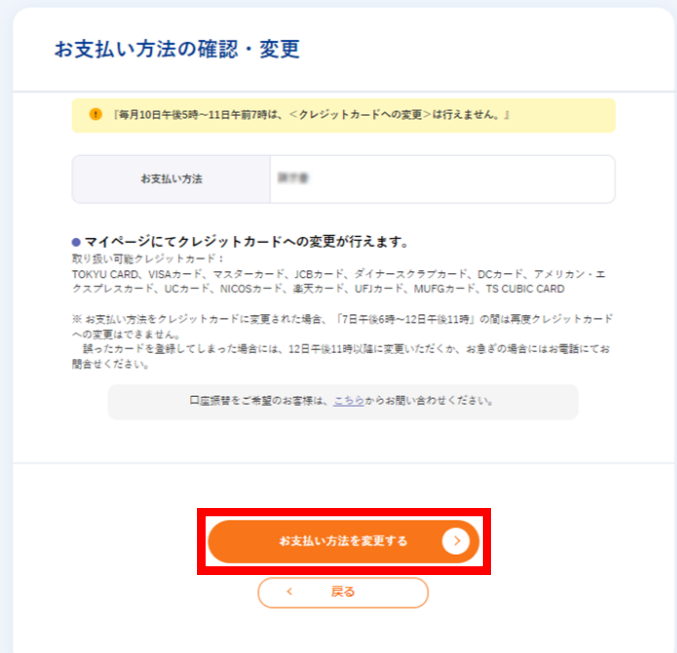

特約が表示されます。内容をご確認いただき、ご希望の内容に応じて、ボタンをクリックしてください。 赤枠内のボタンをクリックした場合、特約にご同意いただいたこととなります。

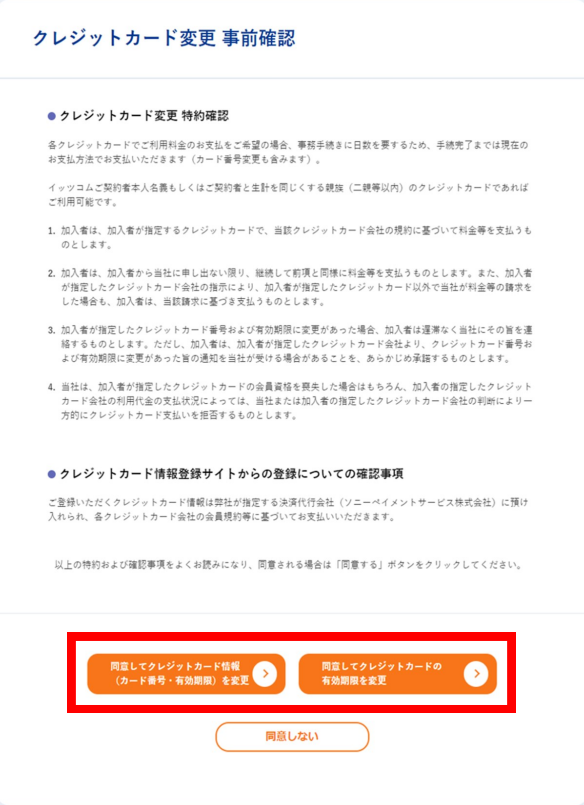

- 「同意してクレジットカード情報(カード番号・有効期限)を変更 |を選択 →手順4-A1(p.30)へお進みください。
- 「同意してクレジットカードの有効期限を変更」を選択 →手順4-B1(p.32)へお進みください。

「同意してクレジットカード情報(カード番号・有効期限)を変更」の場合

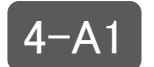

3

(1)カード種別を選択します。 (2)「カード情報入力ボタンをクリックします。

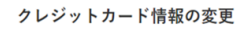

以下の必要事項を入力し、「カード情報入力」ボタンをクリックしてください。<br>※お支払方法変更完了までは従来のカード情報が表示されます。

#### ● 現在の登録情報

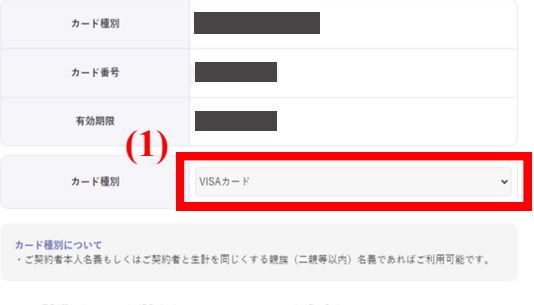

※カード種別選択後にカード情報入力ボタンをクリックしてカード情報を入力してください。<br>※カード情報入力ボタンをクリックするとソニーペイメント社の入力画面を表示します。

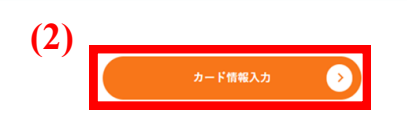

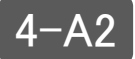

クレジットカード情報入力の専用画面が表示されるので、「カード番号」「有効期限」を入力し、 「次へ Next」ボタンをクリックします。

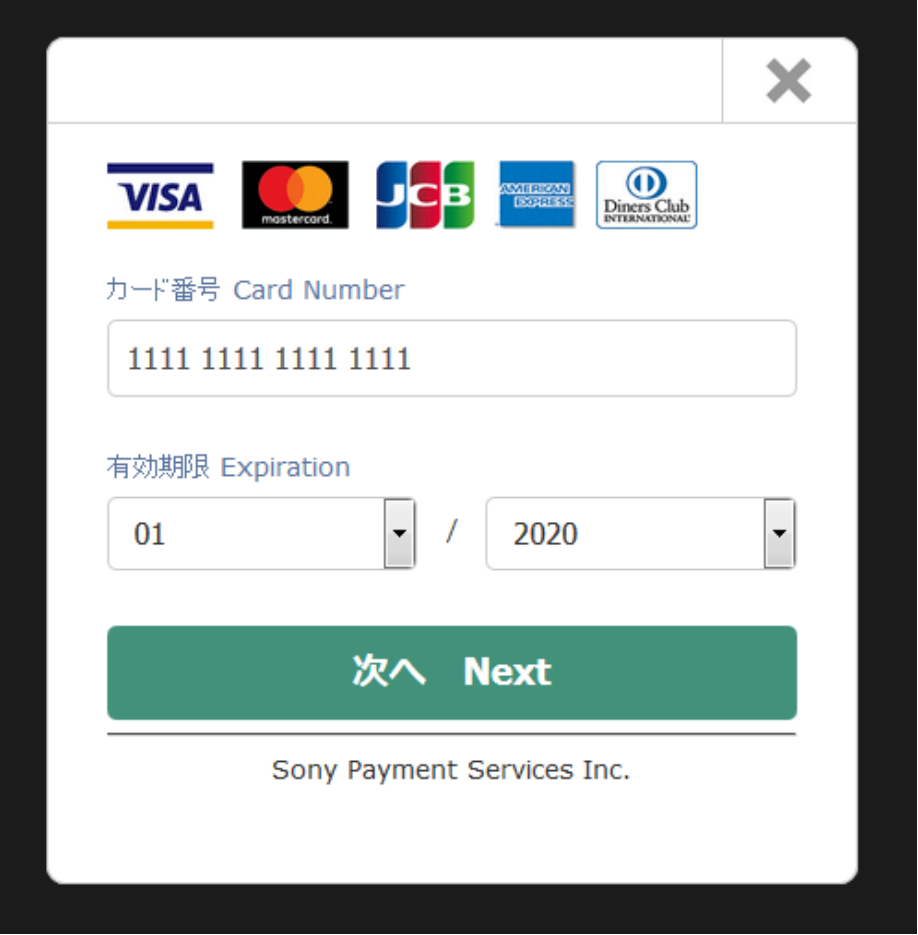

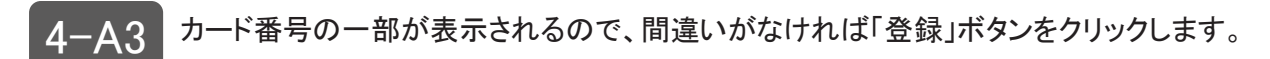

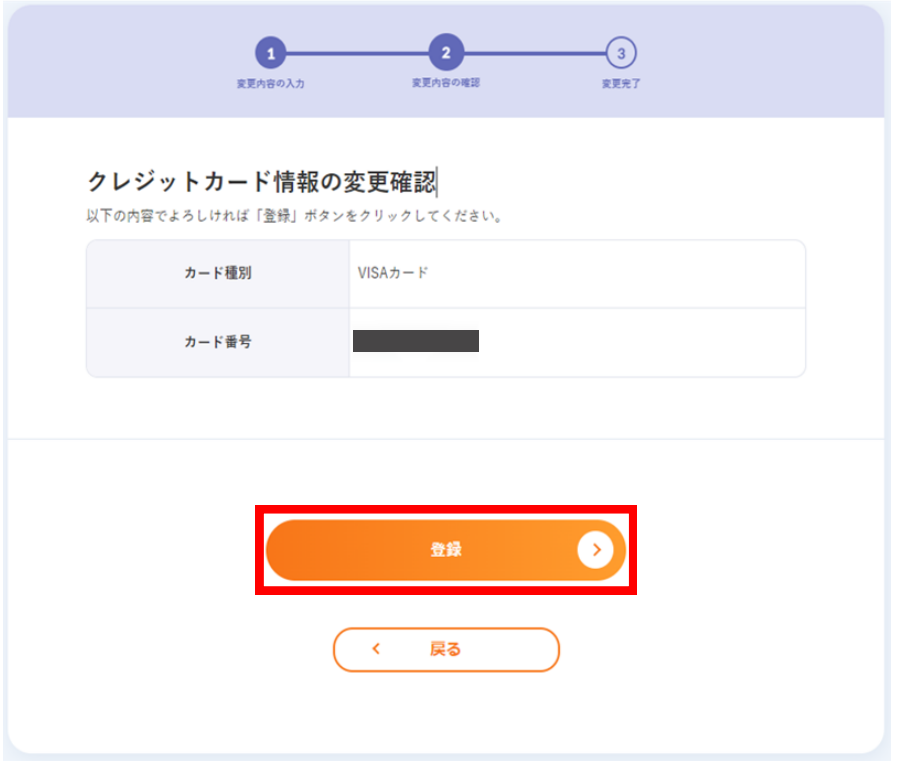

## お支払い方法の変更が完了しました!

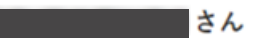

お支払い方法の変更を受付ました。 今後ともよろしくお願いいたします。

連絡先メールアドレスに確認メールを送信しました。

4 確認メールが届かない場合は、お手数ですが以下をご確認ください。

- ·受信拒否·許可認定設定をされてる場合は、「@itscom.jp」の受信許可をしてください。
- ・迷惑メールフォルダに振り分けられていないかご確認ください。
- ・連絡先メールアドレスを誤って登録されていないかご確認ください。

※ 連絡先メールアドレスは、マイページの【お客さま情報確認・変更】→【連絡先情報】にてご確認いた だけます。

上記をご確認いただいても解決しない場合は、お手数ですがお客さまセンターまでお問い合わせください。

#### ● お引落日について

ご利用料金は、原則として毎月10日午前0時までに登録されたお支払い方法で、翌月にご請求いたしておりま す。各月のお支払い方法は『利用明細』にてご確認ください。

例: TOKYU CARDへ変更した場合

8月10日午前0時までに支払い方法変更完了 一7月ご利用分を9月10日に金融機関口座から引き落とし。 (お引落日はクレジットカード会社によって異なります。)

#### 「同意してクレジットカードの有効期限を変更」の場合

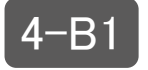

- ■4-B1 (1) 「変更後 有効期限」にて新しい有効期限を選択します。
	- (2) 「確認」ボタンをクリックします。

#### クレジットカード情報の変更

以下の必要事項を入力し、「確認」ボタンをクリックしてください。

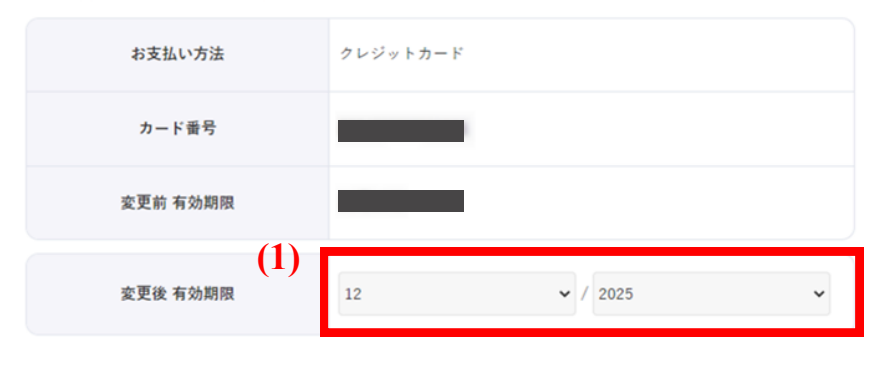

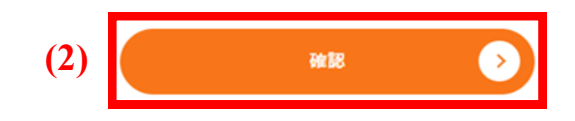

#### クレジットカード情報の変更確認

以下の内容でよろしければ「登録」ボタンをクリックしてください。

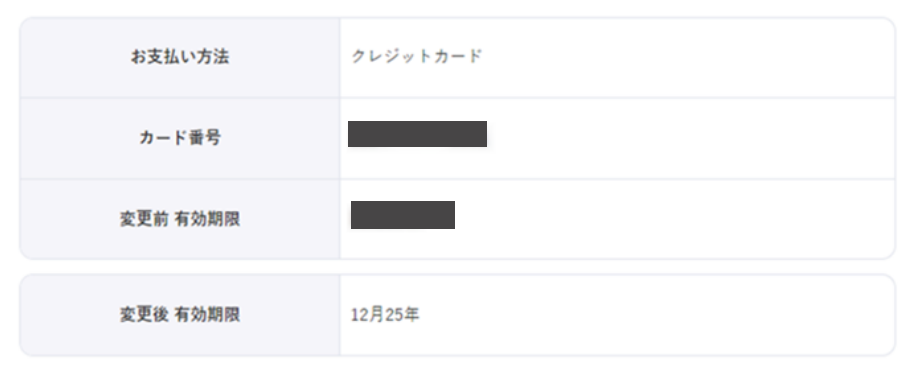

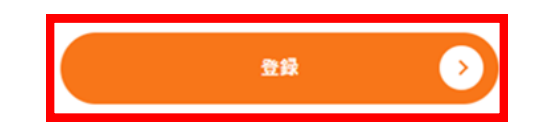

▲ < B3 「お支払い方法の変更が完了しました!」と画面が表示されれば、手続きは終了です。

### お支払い方法の変更が完了しました!

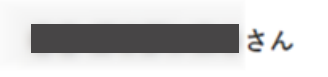

お支払い方法の変更を受付ました。 今後ともよろしくお願いいたします。

連絡先メールアドレスに確認メールを送信しました。

● 確認メールが届かない場合は、お手数ですが以下をご確認ください。 ·受信拒否·許可認定設定をされてる場合は、「@itscom.jp」の受信許可をしてください。 ・迷惑メールフォルダに振り分けられていないかご確認ください。 ・連絡先メールアドレスを誤って登録されていないかご確認ください。 ※ 連絡先メールアドレスは、マイページの【お客さま情報確認・変更】→【連絡先情報】にてご確認いた だけます。 上記をご確認いただいても解決しない場合は、お手数ですがお客さまセンターまでお問い合わせください。

● お引落日について

ご利用料金は、原則として毎月10日午前0時までに登録されたお支払い方法で、翌月にご請求いたしておりま す。各月のお支払い方法は『利用明細』にてご確認ください。

例: TOKYU CARDへ変更した場合 8月10日午前0時までに支払い方法変更完了 →7月ご利用分を9月10日に金融機関口座から引き落とし。 (お引落日はクレジットカード会社によって異なります。)